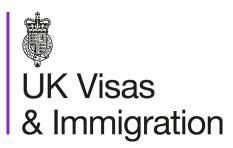

# The sponsorship management system (SMS) manuals

Step by step guide for sponsors

Manual 11 of 12: Temporary Work – Creative Worker groups of CoS

### Contents

| Additional SMS manuals                                               | 3 |
|----------------------------------------------------------------------|---|
| Glossary                                                             | 7 |
| CoS status                                                           |   |
| SMS guides                                                           |   |
| Guide 1: How to create and assign a group of CoS                     |   |
| Guide 2: How to link and unlink an individual CoS to or from a group |   |
| Guide 3: How to find a group, add CoS and then assign the group      |   |
| Guide 4: How to transfer a group of CoS to another SMS user          |   |

### **Additional SMS manuals**

There are 12 SMS manuals available, plus a supplementary policy guide for completing a CAS. The manuals are grouped into three categories: common, CAS and CoS. The table below describes the purpose and audience of each manual.

You should read all manuals applicable to your licence before contacting the relevant helpdesk.

| Manual   | Manual title                                                                            | Туре   | Purpose                                                                                                    | Audience     |
|----------|-----------------------------------------------------------------------------------------|--------|----------------------------------------------------------------------------------------------------|--------------|
| Manual 1 | Introduction to SMS                                                                     | Common | Use this manual to log into SMS, change your password, manage SMS users and view important messages posted by the Home Office.  In addition, this manual explains who should use SMS and for what purpose. The manual features a full introduction to SMS as well as a comprehensive troubleshooting section. | All sponsors |
| Manual 2 | Managing your licence                                                                   | Common | To help sponsors manage their key personnel, change their licence details, manage PAYE references, and apply for allocations of CoS/CAS.                                                                                                    | All sponsors |
| Manual 3 | Apply for Premium customer service, Basic Compliance Assessment and manage Action plans | Common | To help sponsors apply for Premium customer service, Basic Compliance Assessment and manage action plans.                                                                                                    | All sponsors |
|          |                                                                                         |        |                                                                                                    |              |

\_\_\_\_\_

| Manual    | Manual title                                  | Туре | Purpose                                                                                                    | Audience                                     |
|-----------|-----------------------------------------------|------|----------------------------------------------------------------------------------------------------|----------------------------------------------|
| Manual 4  | Creating and assigning CAS                    | CAS  | To help sponsors create and assign individual and batches of CAS.                                                                                                    | Sponsors<br>licensed in the<br>Student Route |
| Manual 4a | Creating a CAS – guide for education sponsors | CAS  | This manual contains supplementary information on completing a CAS. Use this guide to determine what information is necessary in each field of the CAS.                                                               | Sponsors<br>licensed in the<br>Student Route |
| Manual 5  | Reporting student activity                    | CAS  | To help sponsors report student activity, for example if a student's circumstances change. This manual also contains help with reporting fee updates and adding sponsor notes to CAS that have already been assigned. | Sponsors<br>licensed in the<br>Student Route |
| Manual 6  | Miscellaneous CAS functions                   | CAS  | To help sponsors complete all other functions of CAS, such as managing batches of CAS, managing pre-stored addresses for use when creating CAS, transferring ownership of CAS, printing CAS and exporting CAS.        | Sponsors<br>licensed in the<br>Student Route |
| Manual 7  | Bulk Data Transfer of CAS                     | CAS  | To help sponsors use the bulk data transfer (BDT) functions of SMS, including graduate notifications. You must have a bespoke IT system in place to use BDT.                                                          | Sponsors<br>licensed in the<br>Student Route |

\_\_\_\_\_

| Manual    | Manual title                                   | Туре | Purpose                                                                                                    | Audience                                                                  |
|-----------|------------------------------------------------|------|----------------------------------------------------------------------------------------------------|---------------------------------------------------------------------------|
| Manual 8  | Creating and assigning CoS                     | CoS  | To help sponsors create and assign individual and batches of CoS.                                                                                                    | Sponsors<br>licensed in any<br>Worker or<br>Temporary<br>Worker route     |
| Manual 9  | Reporting worker activity                      | CoS  | To help sponsors report worker activity, for example if a worker's circumstances change. This manual also contains help with adding sponsor notes to CoS that have already been assigned.        | Sponsors<br>licensed in any<br>Worker or<br>Temporary<br>Worker route     |
| Manual 10 | Miscellaneous CoS functions                    | CoS  | To help sponsors complete all other functions of CoS, such as managing batches of CoS, managing pre-stored addresses for use when creating CoS, transferring ownership of CoS, and printing CoS. | Sponsors<br>licensed in any<br>Worker or<br>Temporary<br>Worker route     |
| Manual 11 | Temporary Work – Creative Worker  Group of CoS | CoS  | To help sponsors create and manage groups of CoS. Groups of CoS are only available to sponsors licensed in Temporary Work - Creative Worker                                                      | Sponsors<br>licensed in the<br>Temporary Work -<br>Creative Work<br>Route |

\_\_\_\_\_

| Manual    | Manual title       | Type | Purpose                                                                                                    | Audience                                  |
|-----------|--------------------|------|----------------------------------------------------------------------------------------------------|-------------------------------------------|
| Manual 12 | <u>Defined CoS</u> | CoS  | To help sponsors apply for defined CoS, track applications for defined CoS and once granted, create defined CoS. | Sponsors<br>licensed in Skilled<br>Worker |

# **Glossary**

| Term       | Meaning                                                                                                    |
|------------|----------------------------------------------------------------------------------------------------|
| SMS        | Sponsorship Management System                                                                                                    |
| CoS        | Certificate of Sponsorship                                                                                                    |
| CAS        | Confirmation of Acceptance for Studies                                                                                                    |
| AO         | Authorising Officer                                                                                                    |
| KC         | Key Contact                                                                                                    |
| BDT        | Bulk Data Transfer                                                                                                    |
| SELT       | Secure English Language Test                                                                                                    |
| .XML       | Extensible Mark-up Language                                                                                                    |
| .PDF       | Portable Document Format                                                                                                    |
| Automation | On 6 April 2014 we introduced new functionality in SMS to automatically renew CoS allocations and to apply changes to your organisation address, or the address of your AO and KC. We will write to you if you meet the criteria and automation has been set. |

## **CoS** status

The table below shows each status which can apply to a CoS.

| As seen in SMS      | Meaning                                                                                                    |
|---------------------|----------------------------------------------------------------------------------------------------|
| WORK IN<br>PROGRESS | The CoS is still in 'draft' form as one or more mandatory details have yet to be completed.                                                                                                    |
| READY TO GO         | All mandatory fields are complete and the CoS is ready to be assigned to an individual.                                                                                                    |
| ASSIGNED            | The CoS has been assigned to an individual in SMS and is ready to use in support of an application for leave to enter or remain.                                                                                                    |
| WITHDRAWN           | You have used the 'Manage live CoS' function to withdraw the CoS.                                                                                                    |
| USED                | The CoS has been used in support of an individual's application for leave to enter or remain.                                                                                                    |
|                     | EITHER: The individual has not made an application for leave to enter or remain by the expiry date of the CoS. A new CoS is required;                                                                                                    |
| EXPIRED             | OR: The individual has applied by the CoS expiry date but we have not considered their application before that date. In this case, no action is required on your part; we will change the status of the CoS from EXPIRED to USED when the application is considered. |
| CANCELLED           | The CoS has been cancelled as your licence has been revoked or has expired, or you have surrendered the relevant routes / your whole licence prior to the CoS being used.                                                                                            |

## **SMS** guides

## Guide 1: How to create and assign a group of CoS

Follow the step by step instructions below to create and assign a group. This function may be useful if you wish to create a group of CoS for an event, such as a concert. A group is similar to a batch but only applies to the **Temporary Work – Creative Worker** route.

A group of CoS can be based either on a lead applicant (such as a lead singer) or as a group without a lead applicant. The key question to ask in deciding which option to choose is 'will the event go ahead if the lead applicant does not enter the UK?' You should identify a lead applicant on whom to base the CoS group if the answer to this question is 'no'.

You should read the Sponsorship policy guidance before creating and assign a group.

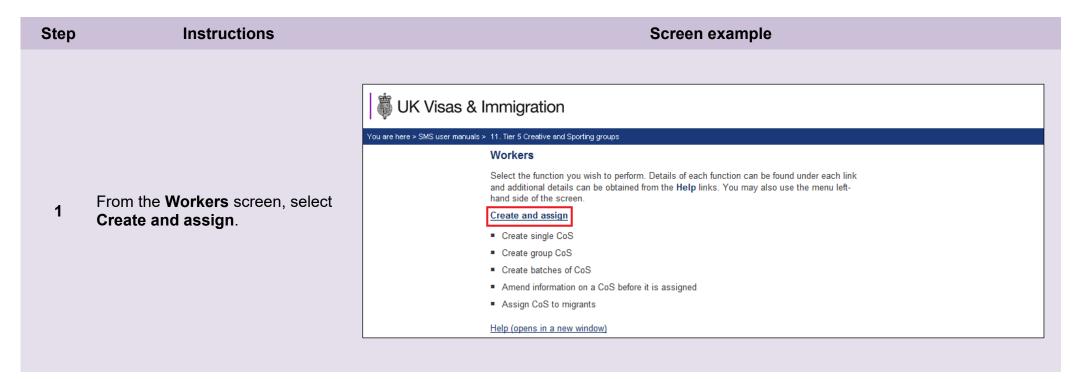

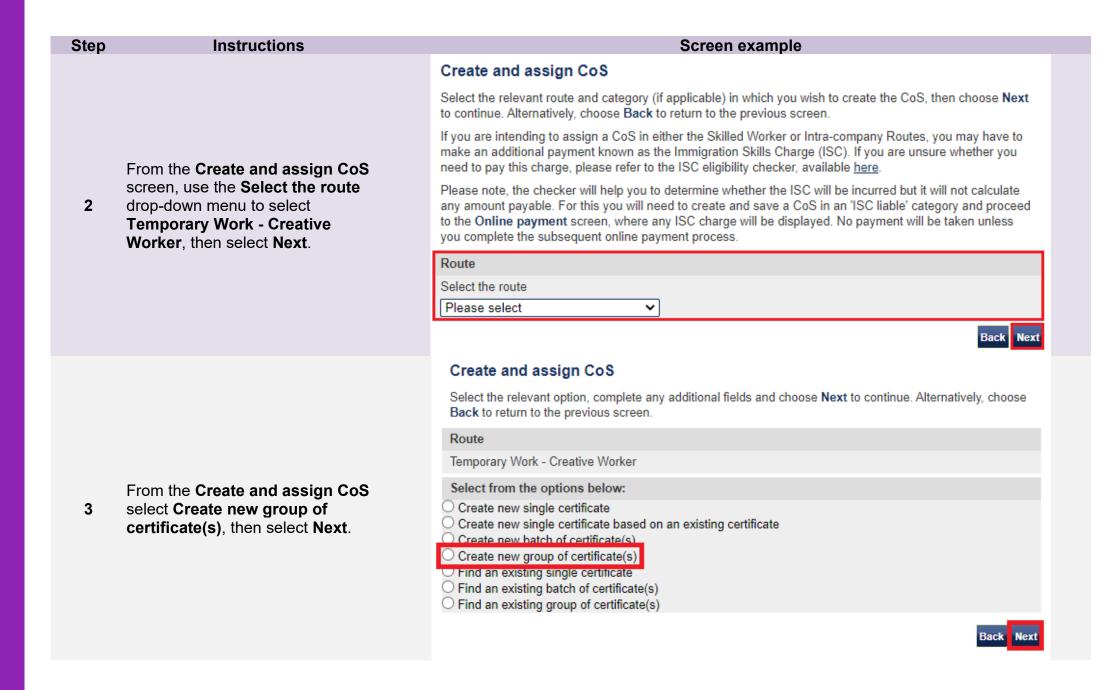

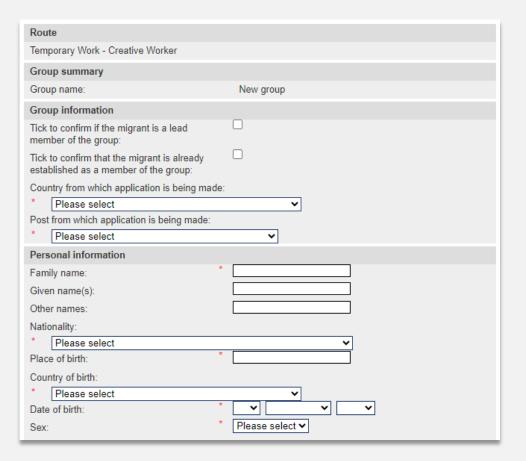

Note

A group of CoS can be based either on a lead applicant (such as a lead singer) or as a group without a lead applicant. The key question to ask in deciding which option to choose is 'will the event go ahead if the lead applicant does not enter the UK?' You should identify a lead applicant on whom to base the CoS group if the answer to this question is 'no'.

### Step Instructions Screen example Create a group of CoS After the first CoS has been created, any subsequent CoS added will be pre-populated with selected data which may be common to the group. The pre-populated data should be checked and can be amended, where necessary. From the options below, choose: Save group to save the details of the group (for example, the name of the group, purpose in the UK, etc); - Add CoS to add a new CoS to the group. You can unlink the CoS from the group, but you cannot delete the CoS once it has been saved; Unlink to remove a CoS from the group: . Edit to amend the CoS: or Assign group to pay for and assign the CoS in the group. Route Temporary Work - Creative Worker Group details New Group Group name: Help (opens in a new window) From the Create a group of CoS Number of CoS in group: screen, enter the group's purpose in Type of group (choose 'Lead Applicant Group' if the group cannot Lead Applicant Group the UK and further details in the perform without one or more of its members): appropriate fields, then select Add Group purpose in the UK: CoS. Give details of what the group will be doing while in the UK: Tick to confirm that the group is already established as a group and has performed overseas Group Unlink/edit Passport number Family name Given name Date of birth Nationality Lead migrant? Status

Note The **Save group** button only needs to be selected when changes have been made to the Group details (lead applicant, purpose, etc). You do not need to save the group when adding a CoS.

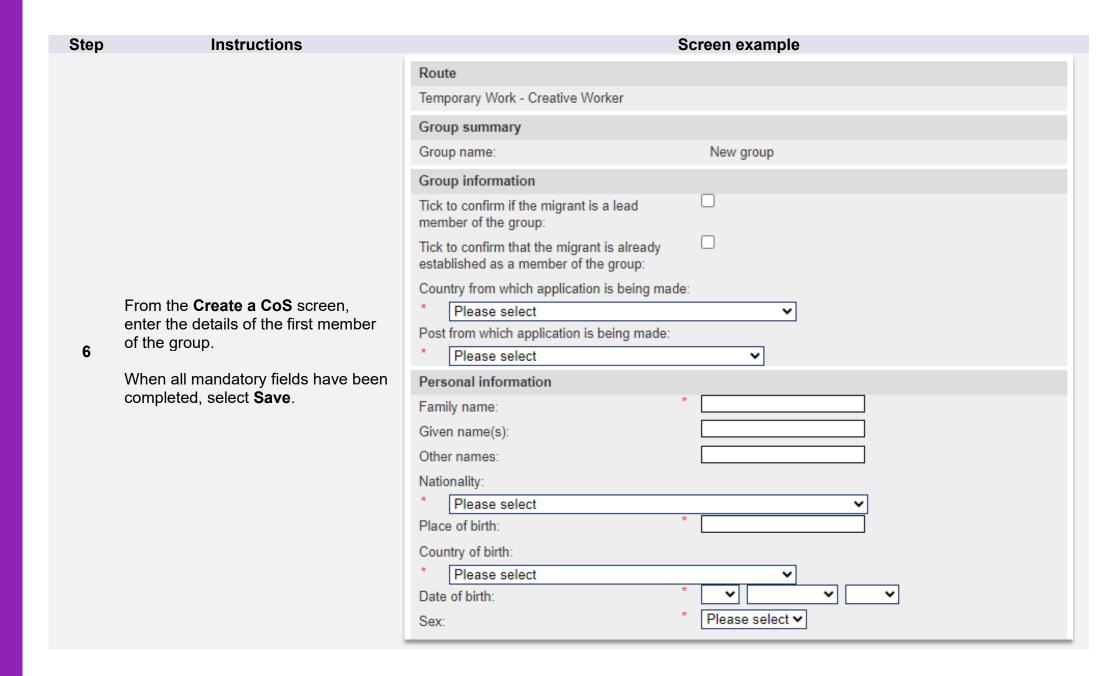

From the **Create a group of CoS** screen, the **Group** table now displays that the first member has been added to the group.

- To add more CoS to the group, select Add CoS and repeat the steps above.
- To assign and pay for the group, select Assign group. Before you can assign the group, you must ensure that the Group details have been completed.

After the first CoS has been created, any subsequent CoS added will be pre-populated with selected data which may be common to the group. The pre-populated data should be checked and can be amended, where necessary. From the options below, choose:

- Save group to save the details of the group (for example, the name of the group, purpose in the UK, etc);
- Add CoS to add a new CoS to the group. You can unlink the CoS from the group, but you cannot delete the CoS once it has been saved;
- Unlink to remove a CoS from the group;
- . Edit to amend the CoS: or
- · Assign group to pay for and assign the CoS in the group.

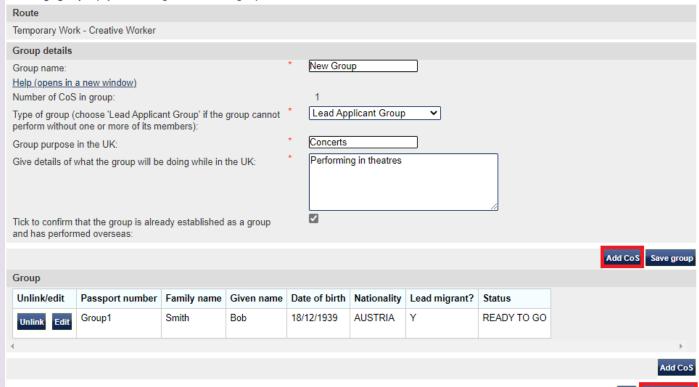

Assign group

If a fee is charged, the **Online**payment screen is displayed. Select
OK to proceed with the transaction.
This will open a third party payment
service (Worldpay).

9

If no fee is charged the **Group CoS assigned** screen is displayed. See below.

### Online payment

You are about to be redirected to a third party online payment service to pay. Once you have paid, you will be brought back to the sponsorship management system to confirm that the CoS has been assigned. The CoS number will then be available for you to give to the worker.

All payments must be made in pounds sterling (£).

Choose **OK** to be redirected to WorldPay or if you do not want to proceed choose **Cancel** to return to the previous screen.

### Payment amount

Group name: Newer Group

Number of CoS in group:

Amount: 21.00

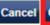

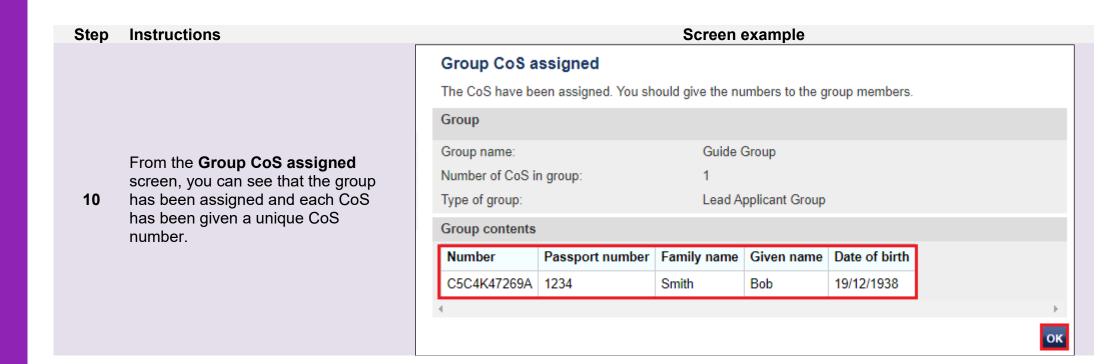

## Guide 2: How to link and unlink an individual CoS to or from a group

Follow the step by step instructions below to link or unlink a single Tier 5 CoS to or from a group. This function is useful if you have previously created a CoS as part of a group but the individual would now enter or remain in the UK in their own right, or vice versa.

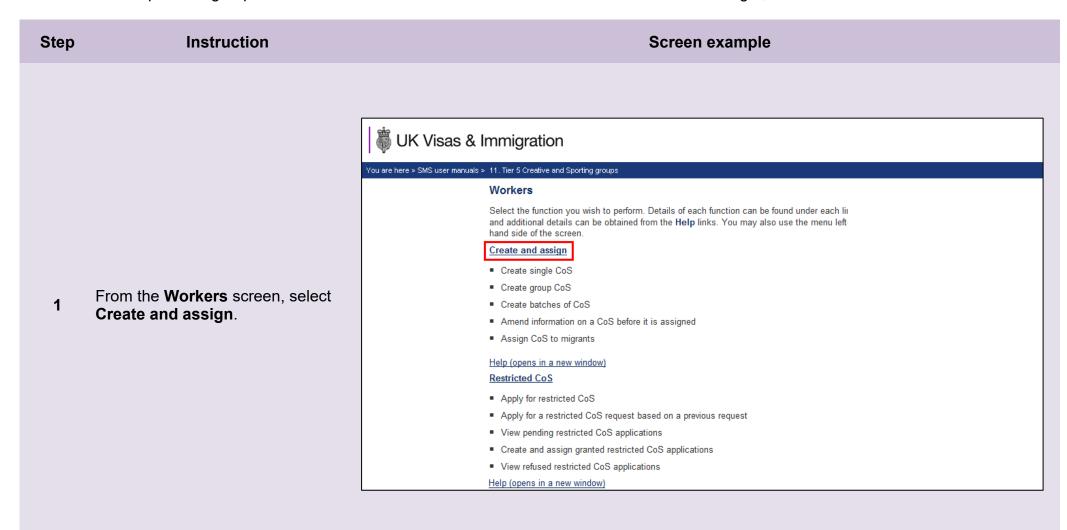

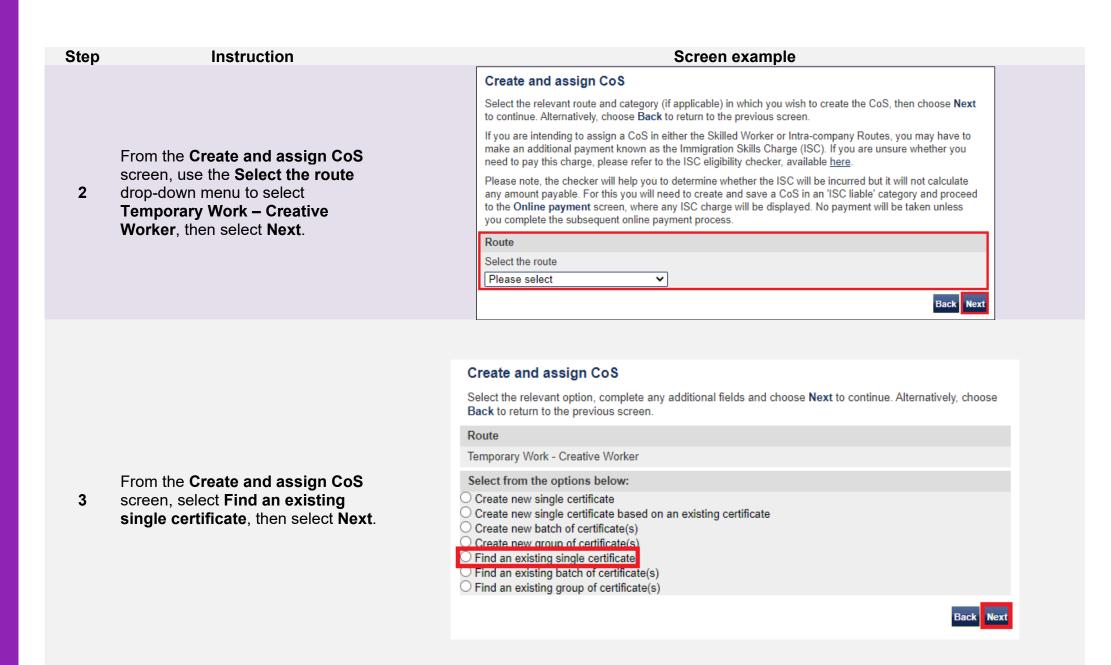

\_\_\_\_\_

the CoS you wish to link or unlink. If your search parameters are specific, you will be presented with the screen below.

From the **Amend a CoS** screen, ensure you have identified the correct CoS, then select **Save**.

5

If it is not the CoS you want to link to a group select **Cancel** and perform another search.

#### Create a CoS

Fields marked with an asterisk (\*) are mandatory and must be completed to assign a CoS. Some optional fields will become mandatory when associated fields are populated, for example it is not mandatory to give details of an agent used to source a migrant unless you tick the box to say that an agent has been used.

When assigning an ISC liable CoS the fees generated will match your organisation's circumstances. For example: for a small organisation the ISC will be calculated based on the low rate. If the ISC fee is charged at the incorrect rate it is because the wrong fee was paid for your licence application, licence renewal application, or to add a route (previously referred to as "tier") to your licence; or your organisation's circumstances have changed. If the ISC is charged at the incorrect rate you must report this using the change of circumstances facility within the SMS. If a change request is accepted, this will allow over or under payment of the ISC since the reporting date to be rectified.

To save the CoS choose **Save**. If you do not want to save the changes choose **Cancel**. Ensure you save your data regularly, as your session will time out after 20 minutes of inactivity.

The initial sections are the migrant's details. Where applicable, complete the personal information as shown in their passport.

#### Route Temporary Work - Creative Worker Personal information Smith Family name: Beryl Given name(s): Other names: Nationality: ARGENTINA Town Place of birth: Country of birth: BAHRAIN 19 ▼ December ▼ 1939 ▼ Date of birth: Please select ∨ Sex: Country of residence: BAHRAIN ~

From the Confirmation of saved CoS screen, select Link to group.

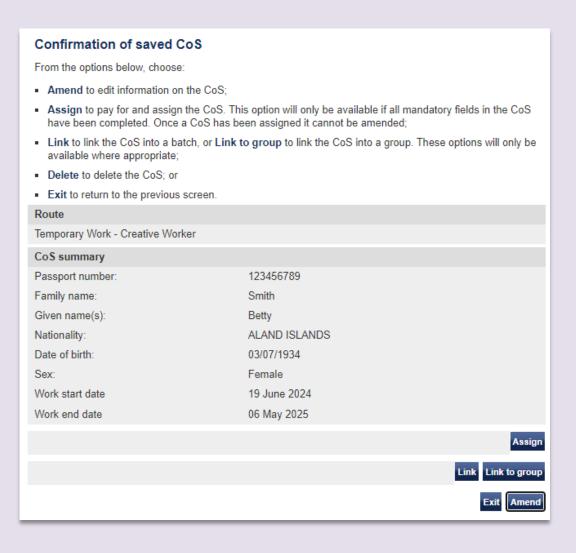

From the Link single CoS to group screen, enter the name of the group to which you wish to link the CoS in the text box, then select Next.

| Link single CoS to group                                             |                                                                |
|----------------------------------------------------------------------|----------------------------------------------------------------|
| Enter the name of the group to which you was to the previous screen. | nt to link the CoS and choose Next, or choose Cancel to return |
| Route                                                                |                                                                |
| Temporary Work - Creative Worker                                     |                                                                |
| CoS summary                                                          |                                                                |
| Passport number:                                                     | 123456789                                                      |
| Family name:                                                         | Smith                                                          |
| Given name(s):                                                       | Betty                                                          |
| Nationality:                                                         | ALAND ISLANDS                                                  |
| Date of birth:                                                       | 03/07/1934                                                     |
| Sex:                                                                 | Female                                                         |
| Work start date                                                      | 19 June 2024                                                   |
| Work end date                                                        | 06 May 2025                                                    |
| Link to group                                                        |                                                                |
| Group name:                                                          |                                                                |
| Help (opens in a new window)                                         | Next                                                           |
|                                                                      | Cancel                                                         |

From the Link CoS to a group screen, ensure you have identified the correct group, then select Link to group.

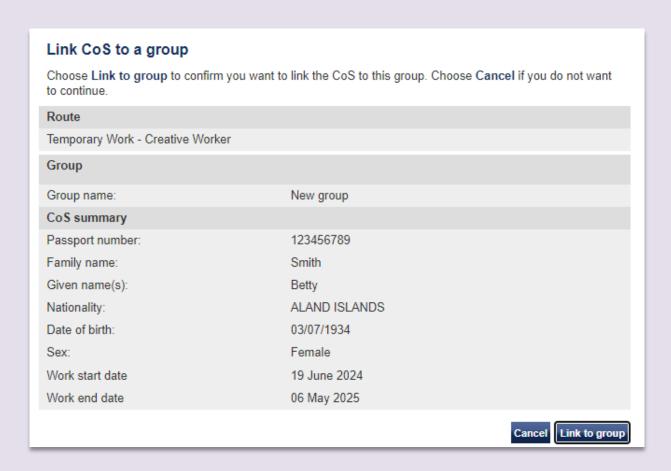

10

From the **Unlink CoS from group** screen, confirm that you have identified the correct CoS, then select **Unlink CoS**.

If you have selected the wrong CoS, select **Cancel** to return to the previous screen.

| Unlink CoS from group                |                                            |                   |
|--------------------------------------|--------------------------------------------|-------------------|
| Choose <b>Unlink</b> to remove a Cos | from a group. The CoS becomes a single CoS |                   |
| Route                                |                                            |                   |
| Temporary Work - Creative Work       | ker                                        |                   |
| Group summary                        |                                            |                   |
| Group name:                          | New group                                  |                   |
| CoS summary                          |                                            |                   |
| Passport number:                     | 123456789                                  |                   |
| Family name:                         | Smith                                      |                   |
| Given name(s):                       | Betty                                      |                   |
| Nationality:                         | ALAND ISLANDS                              |                   |
| Date of birth:                       | 03/07/1934                                 |                   |
| Sex:                                 | Female                                     |                   |
|                                      |                                            | Cancel Unlink CoS |

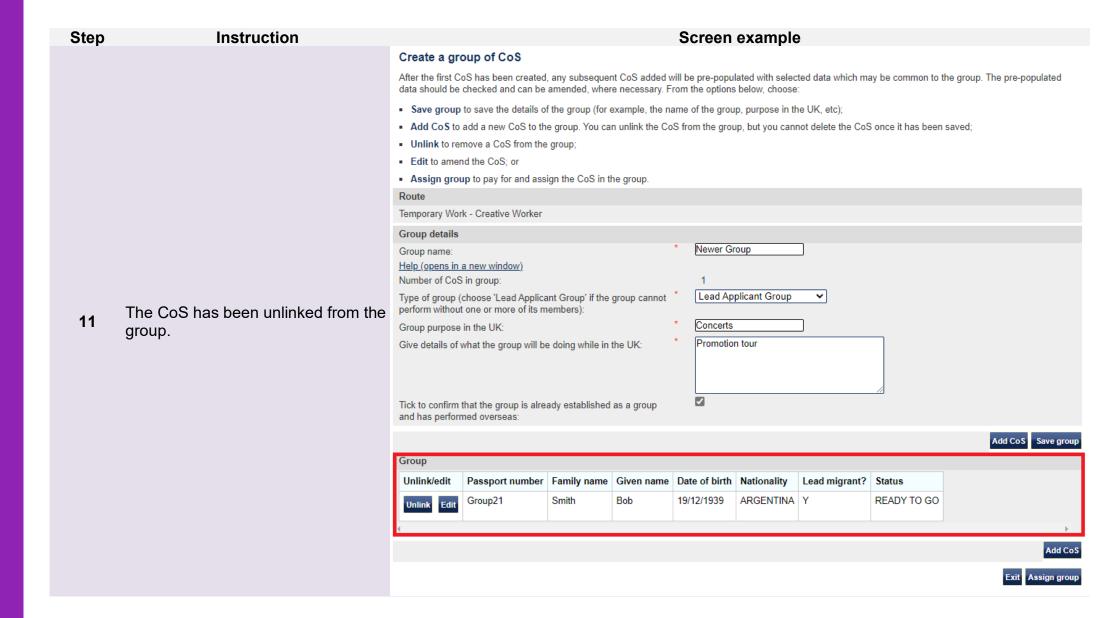

## Guide 3: How to find a group, add CoS and then assign the group

Follow the step by step instructions below to find an existing group of CoS, add further CoS and then assign the group.

You should read the **Sponsorship policy guidance** before preparing a group.

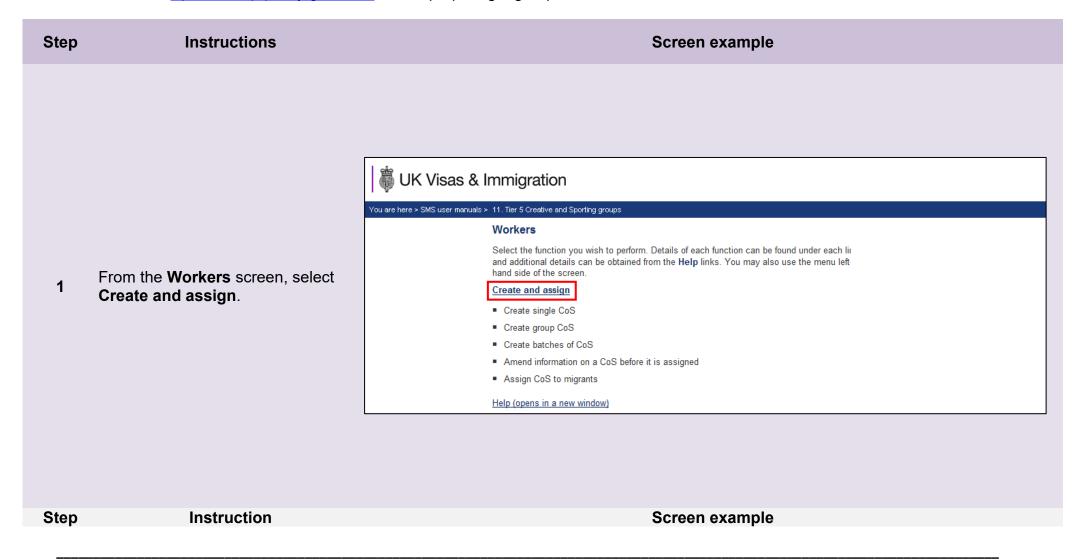

Create and assign CoS Select the relevant route and category (if applicable) in which you wish to create the CoS, then choose Next to continue. Alternatively, choose Back to return to the previous screen. If you are intending to assign a CoS in either the Skilled Worker or Intra-company Routes, you may have to make an additional payment known as the Immigration Skills Charge (ISC). If you are unsure whether you need to pay this charge, please refer to the ISC eligibility checker, available here. From the Create and assign CoS screen, use the Select the route Please note, the checker will help you to determine whether the ISC will be incurred but it will not calculate 2 drop-down menu to select any amount payable. For this you will need to create and save a CoS in an 'ISC liable' category and proceed to the Online payment screen, where any ISC charge will be displayed. No payment will be taken unless **Temporary Work - Creative** you complete the subsequent online payment process. Worker, then select Next. Route Select the route Please select Back Next Create and assign CoS Select the relevant option, complete any additional fields and choose Next to continue. Alternatively, choose Back to return to the previous screen. Route Temporary Work - Creative Worker From the Create and assign CoS Select from the options below: screen, select the radio-button Find Create new single certificate an existing group of CoS, then O Create new single certificate based on an existing certificate select Next Create new batch of certificate(s) Create new group of certificate(s) Find an existing single certificate Find an existing batch of certificate(s). Find an existing group of certificate(s)

Step

Instruction

Screen example

Create and assign CoS Select the relevant option, complete any additional fields and choose Next to continue. Alternatively, choose Back to return to the previous screen. Route Temporary Work - Creative Worker Select from the options below: Create new single certificate Create new single certificate based on an existing certificate Create new batch of certificate(s) Create new group of certificate(s) Find an existing single certificate From the Create and assign CoS Find an existing batch of certificate(s) Find an existing group of certificate(s) screen, enter the name of the group you wish to find in the Group name Find an existing group of certificate(s) text box, then select Next. Group name: Owner: Please select Group created from: Group created to: Work in progress: Ready to go: Assigned: Help (opens in a new window) If your search parameters are not specific, you will be presented with a list of groups. This screen is not featured in this guide. Select the Note group you wish to retrieve. If your search parameters are specific, you will be presented with the screen on the next page. Instruction Screen example Step

After the first CoS has been created, any subsequent CoS added will be pre-populated with selected data which may be common to the group. The pre-populated data should be checked and can be amended, where necessary. From the options below, choose: Save group to save the details of the group (for example, the name of the group, purpose in the UK, etc); Add CoS to add a new CoS to the group. You can unlink the CoS from the group, but you cannot delete the CoS once it has been saved; . Unlink to remove a CoS from the group; . Edit to amend the CoS: or · Assign group to pay for and assign the CoS in the group. Temporary Work - Creative Worker Group details Newer Group Group name: Help (opens in a new window) Number of CoS in group: To add a CoS to the group Type of group (choose 'Lead Applicant Group' if the group cannot Lead Applicant Group perform without one or more of its members): On the Create a group of CoS Concerts Group purpose in the UK: Give details of what the group will be doing while in the UK: Promotion tour screen, select Add CoS.  $\checkmark$ Tick to confirm that the group is already established as a group and has performed overseas: Add CoS Save group Group Passport number Family name Given name Date of birth Nationality Lead migrant? Status Unlink/edit Smith Bob 19/12/1939 ARGENTINA Y READY TO GO Group21 Exit Assign group The **Save group** button only needs to be selected when changes have been made to the group details (lead applicant, purpose etc). Note You do not need to save the group when adding a CoS. Step Screen example Instruction

Create a group of CoS

From the **Create a CoS** screen, enter the details of the new member of the group.

6

When all mandatory fields have been completed, select **Save**.

#### Create a CoS

Fields marked with an asterisk (\*) are mandatory and must be completed to assign a CoS. Some optional fields will become mandatory when associated fields are populated, for example it is not mandatory to give details of an agent used to source a migrant unless you tick the box to say that an agent has been used.

When assigning an ISC liable CoS the fees generated will match your organisation's circumstances. For example: for a small organisation the ISC will be calculated based on the low rate. If the ISC fee is charged at the incorrect rate it is because the wrong fee was paid for your licence application, licence renewal application, or to add a route (previously referred to as "tier") to your licence; or your organisation's circumstances have changed. If the ISC is charged at the incorrect rate you must report this using the change of circumstances facility within the SMS. If a change request is accepted, this will allow over or under payment of the ISC since the reporting date to be rectified.

To save the CoS choose **Save**. If you do not want to save the changes choose **Cancel**. Ensure you save your data regularly, as your session will time out after 20 minutes of inactivity.

The initial sections are the migrant's details. Where applicable, complete the personal information as shown in their passport.

| Route                                                                             |             |
|-----------------------------------------------------------------------------------|-------------|
| Temporary Work - Creative Worker                                                  |             |
| Group summary                                                                     |             |
| Group name:                                                                       | Newer Group |
| Group information                                                                 |             |
| Tick to confirm if the migrant is a lead member of the group:                     |             |
| Tick to confirm that the migrant is already established as a member of the group: |             |
| Country from which application is being made:                                     |             |
| * Please select                                                                   | <b>v</b>    |
| Post from which application is being made:                                        |             |
| * Please select                                                                   | ~           |
|                                                                                   | Cancel Save |

Step Instruction Screen example

From the **Create a group of CoS** screen, the **Group** table now displays that the new person has been added to the group.

- To add more CoS to the group, select Add CoS and repeat the steps above.
- Select Save group to save the group without assigning.
- To assign and pay for the group, select Assign group.

#### Create a group of CoS

After the first CoS has been created, any subsequent CoS added will be pre-populated with selected data which may be common to the group. The pre-populated data should be checked and can be amended, where necessary. From the options below, choose:

- Save group to save the details of the group (for example, the name of the group, purpose in the UK, etc);
- Add CoS to add a new CoS to the group. You can unlink the CoS from the group, but you cannot delete the CoS once it has been saved;
- Unlink to remove a CoS from the group;
- . Edit to amend the CoS: or
- . Assign group to pay for and assign the CoS in the group.

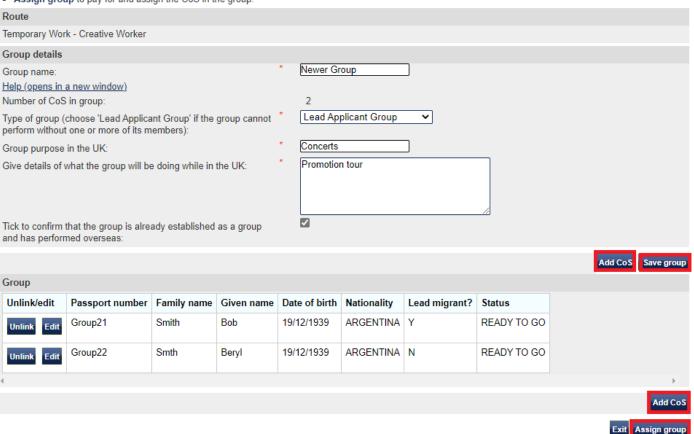

Step Instruction Screen example

From the Confirm group before 8 assigning screen, select Assign group.

Confirm group before assigning Check the information and choose Assign group to assign the CoS in the group. CoS allocation Please review the number of CoS used and your allocation limit for this allocation year.

Route: Temporary Work - Creative Worker Limit: 100 99 Unused:

Group

Group name: Newer Group

Number of CoS in group:

Type of group: Lead Applicant Group

I agree to the terms and conditions:

Assign group

The **Online payment** screen is now displayed. Select **OK** to proceed with the transaction. This will open our 9 contracted third party payment service (Worldpay).

### Online payment

You are about to be redirected to a third party online payment service to pay. Once you have paid, you will be brought back to the sponsorship management system to confirm that the CoS has been assigned. The CoS number will then be available for you to give to the worker.

All payments must be made in pounds sterling (£).

Choose OK to be redirected to WorldPay or if you do not want to proceed choose Cancel to return to the previous screen.

Payment amount

Group name: Newer Group

Number of CoS in group: 2 Amount: 21.00

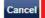

Instruction Screen example Step

From the Group CoS assigned screen, you can see that group has
been assigned and each CoS has been given a unique reference number.

### **Group CoS assigned**

The CoS have been assigned. You should give the numbers to the group members.

#### Group

Group name: Newer Group

Number of CoS in group: 2

Type of group: Lead Applicant Group

## Group contents

| Number      | Passport number | Family name | Given name | Date of birth |
|-------------|-----------------|-------------|------------|---------------|
| C5C5R47579A | Group21         | Smith       | Bob        | 19/12/1939    |
| C5C5R57579A | Group22         | Smth        | Beryl      | 19/12/1939    |

OK

## Guide 4: How to transfer a group of CoS to another SMS user

Follow the step by step instructions below to transfer ownership of a group to another SMS user. This function is useful if a user is no longer in a role that requires them to use SMS, or if a second SMS user is taking ownership of another SMS user's workload.

You should read the <u>SMS guide 8a – Creating a CoS – guide for business sponsors</u> and <u>Sponsorship policy guidance</u> before transferring ownership of a group.

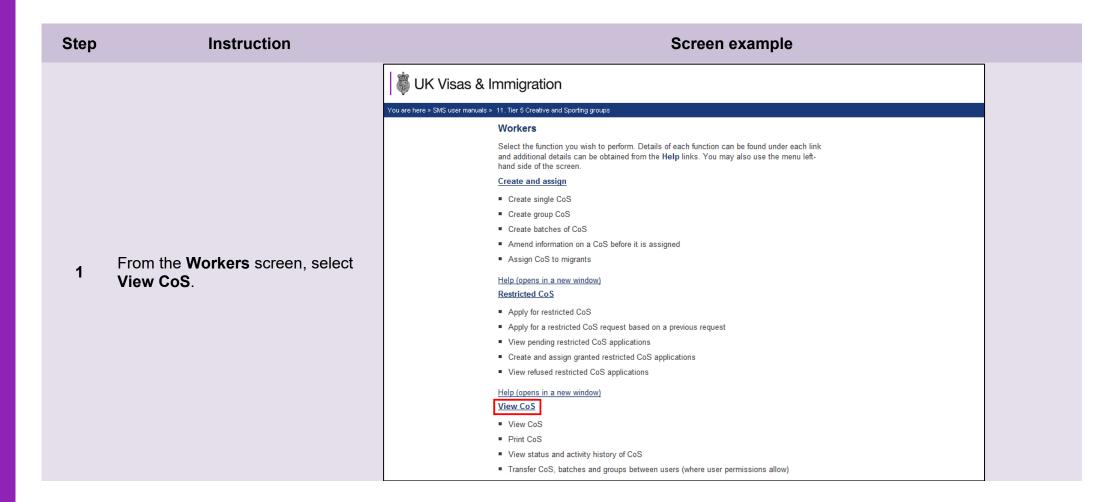

## Step Instruction Screen example View CoS Choose an option below to find an individual, batch or group of CoS or choose Transfer group of CoS to transfer a group to another user (only Level 1 users can transfer CoS). Please note, Level 2 users can only view CoS that they own. Search for CoS Find a CoS using migrant details · Conduct an advanced search for CoS using a range of parameters Help (opens in a new window) Search for batch(es) of CoS From the **View CoS** screen, select 2 Transfer group of CoS. Find a batch of CoS using batch details Help (opens in a new window) Search for groups of CoS Find a group of CoS using group details Help (opens in a new window) Transfer group of CoS ■ Transfer a group of CoS to a different user Help (opens in a new window)

From the **Transfer group of CoS**screen, enter the name of the group, then select **Next**.

| Transfer group of CoS                                                                |           |
|--------------------------------------------------------------------------------------|-----------|
| Enter the name of the group that you wa group name exactly. Choose <b>Back</b> to re |           |
| Group                                                                                |           |
| Group name:                                                                          | ]         |
|                                                                                      | Back Next |

**Note** The text entered must match the group name precisely, including any spaces, although the search is not case sensitive.

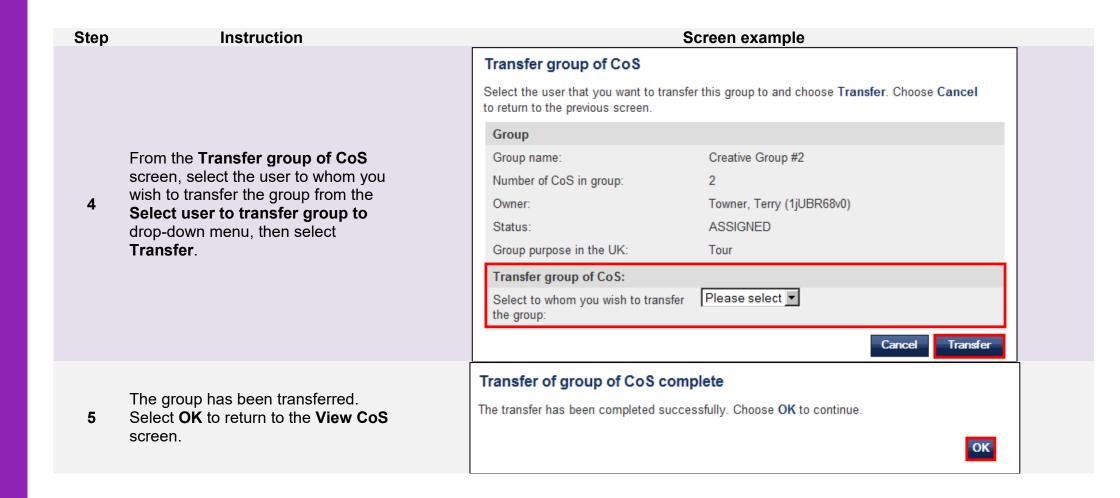